# **HƯỚNG DẪN ĐĂNG KÝ HỒ SƠ XÉT TUYỂN TRỰC TUYẾN ĐẠI HỌC CHÍNH QUY NĂM 2024**

Từ ngày 05/6/2024 đến 17h00 ngày 25/6/2024, Trường Đại học Khoa học Tự nhiên (ĐHKHTN), Đại học Quốc gia Hà Nội (ĐHQGHN) mở cổng đăng ký xét tuyển trực tuyến các nhóm đối tượng Xét tuyển thẳng, Ưu tiên xét tuyển theo Quy chế tuyển sinh hiện hành của Bộ GD&ĐT và ĐHQGHN, Xét tuyển các phương thức khác theo Đề án tuyển sinh của Trường ĐHKHTN sử dụng Kết quả bài thi Đánh giá năng lực (HSA) của ĐHQGHN, sử dụng các chứng chỉ quốc tế (SAT, ACT, A-Level) và sử dụng chứng chỉ tiếng Anh quốc tế (IELTS/TOEFL) kết hợp với kết quả thi tốt nghiệp THPT.

Thông báo nộp hồ sơ xét tuyển thẳng, ưu tiên xét tuyển và xét tuyển Tải tại đây.

### **Địa chỉ đăng ký**: **http://xettuyendaihoc.hus.vnu.edu.vn**

**QR-Code:**

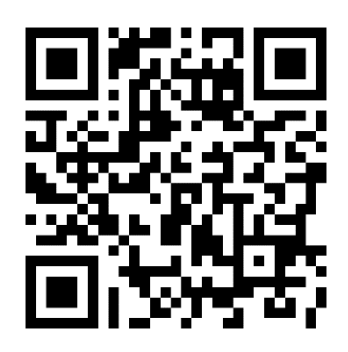

Thí sinh nên chụp hoặc scan các minh chứng cẩn thận và sử dụng trình duyệt trên máy tính để nhập dữ liệu và nộp minh chứng.

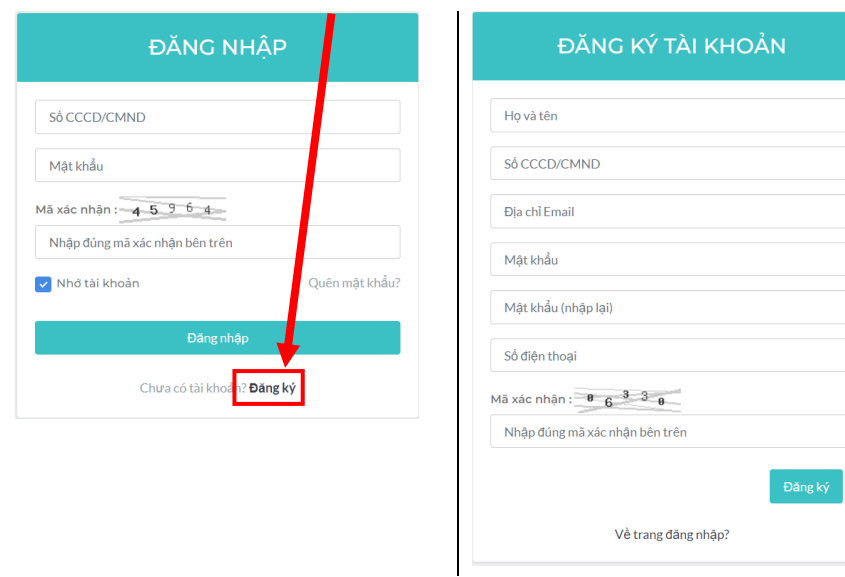

### **1. Đăng ký tài khoản**

*Lưu ý: Các thí sinh điền chính xác và đầy đủ thông tin các mục. Số CMND/CCCD và Địa chỉ Email là của cá nhân thí sinh và đảm bảo đang hoạt động thường xuyên để nhận các thông báo của Nhà trường kịp thời.*

### **2. Đăng nhập và Xác nhận thông tin**

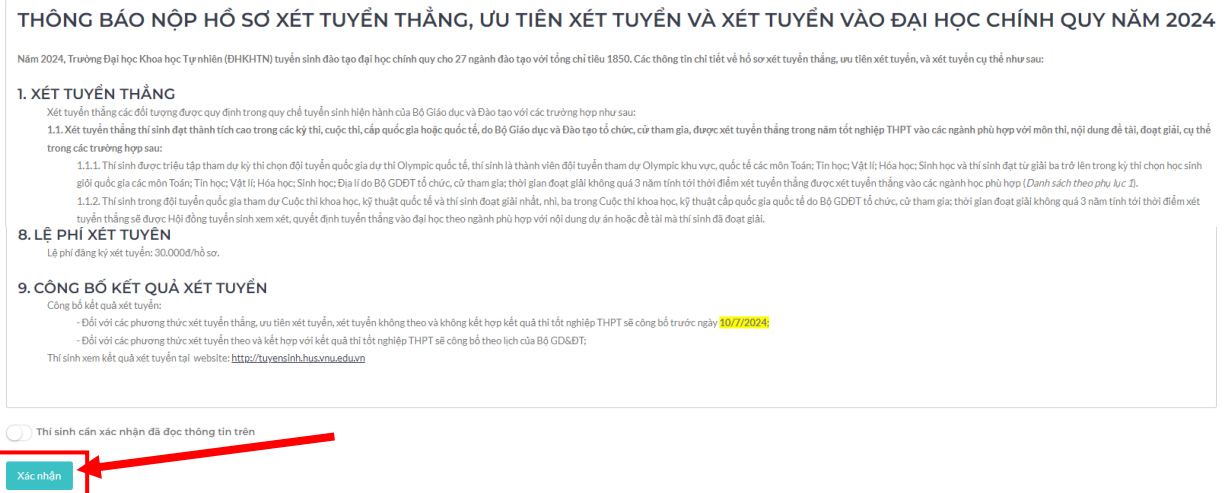

*Lưu ý: Các thí sinh xác nhận đã đọc các thông tin để nắm rõ các đối tượng xét tuyển, tiêu chí và nguyên tắc xét tuyển.* 

### **3. Đăng ký hồ sơ xét tuyển**

*Lưu ý: Sau khi điền thông tin thí sinh cần bấm nút ở cuối mỗi trang để thực hiện ghi nhận các thông tin.*

#### **3.1. Thông tin cá nhân**

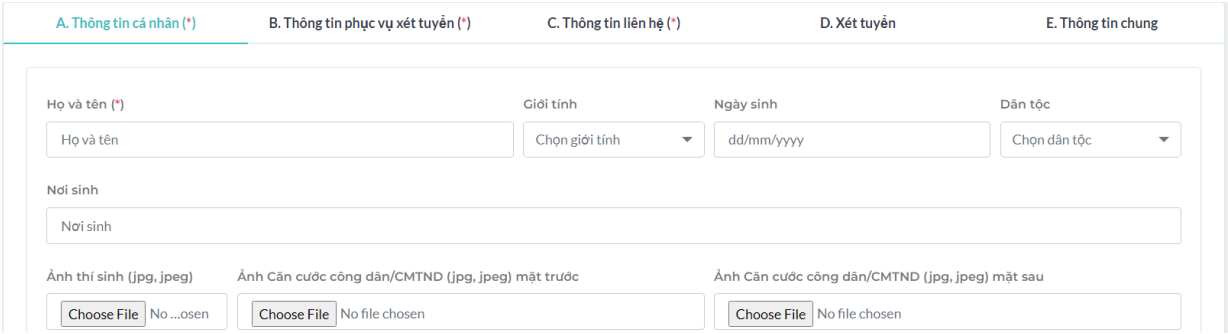

*Lưu ý: Thí sinh upload đầy đủ Ảnh CCCD/CMTND đúng theo số CCCD/CMTND đã đăng ký tài khoản Riêng mục "Số báo danh" tại thời điểm đăng ký thí sinh chưa có thì có thể để lại và cập nhật hồ sơ này trước ngày xx/xx/xxxx.* 

#### **3.2. Thông tin phục vụ xét tuyển**

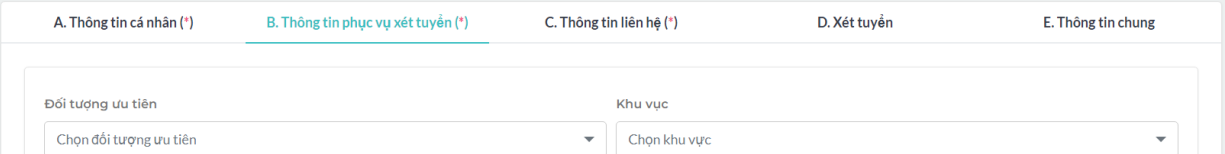

*Lưu ý: Thí sinh điền đầy đủ các thông tin cá nhân đúng theo các giấy tờ tùy thân và lựa chọn chính xác "Đối tượng ưu tiên" và "Khu vực".* 

### **3.3. Thông tin liên hệ**

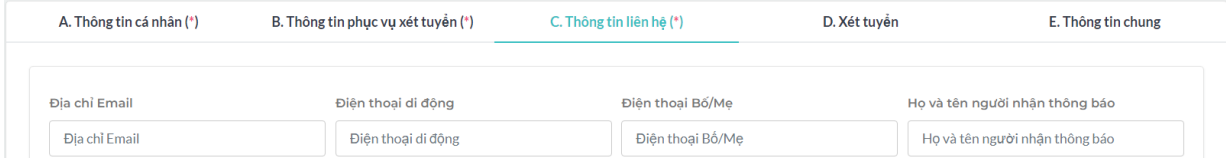

# **3.4. Xét tuyển**

### **3.4.1 Đối tượng 1,2,3,4**

| A. Thông tin cá nhân (*)       | B. Thông tin phục vụ xét tuyến (*)    | C. Thông tin liên hệ (*) |               | D. Xét tuyển                             | E. Thông tin chung                |
|--------------------------------|---------------------------------------|--------------------------|---------------|------------------------------------------|-----------------------------------|
| Thông tin phục vụ xét tuyển    |                                       |                          |               |                                          |                                   |
|                                |                                       |                          |               |                                          |                                   |
| Đối tượng $1, 2, 3, 4$         | <b>IELTS/TOEFL IBT</b>                | Chứng chỉ SAT            | Chứng chỉ ACT | Chứng chỉ A-Level                        | Đánh giá năng lưc (HSA)           |
| Chon hê chuyên/không<br>chuyên | Giải Xét tuyển                        | Loai giải                |               | Môn thi                                  | Năm đat giải                      |
| Chọn<br>$\checkmark$           | Chon giải<br>$\overline{\phantom{a}}$ | Chon loại giải           | ▼             | Chon môn thi<br>$\overline{\phantom{a}}$ | Chon năm đạt giải<br>$\checkmark$ |

*Lưu ý: Thí sinh chụp ảnh hoặc scan Học bạ cùng các Giấy chứng nhận đạt giải vào cùng 1 file định dạng \*.pdf hoặc \*.doc hoặc \*.docx.* 

### **3.4.2. Xét tuyển sử dụng chứng chỉ IELTS/TOEFL iBT**

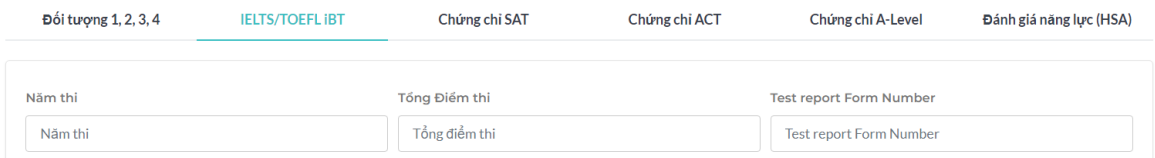

# **3.4.3. Xét tuyển sử dụng chứng chỉ SAT**

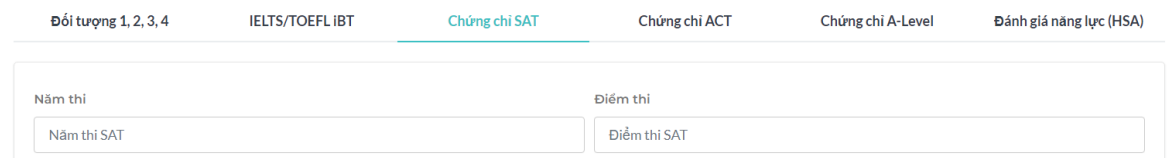

### **3.4.4. Xét tuyển sử dụng chứng chỉ ACT**

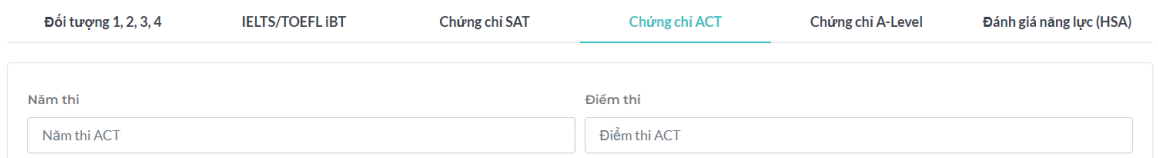

# **3.4.5. Xét tuyển sử dụng chứng chỉ A-Level**

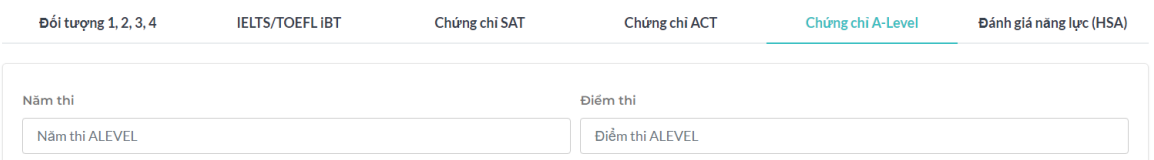

# **3.4.6. Xét tuyển sử dụng kết quả bài thi ĐGNL (HSA) của ĐHQGHN**

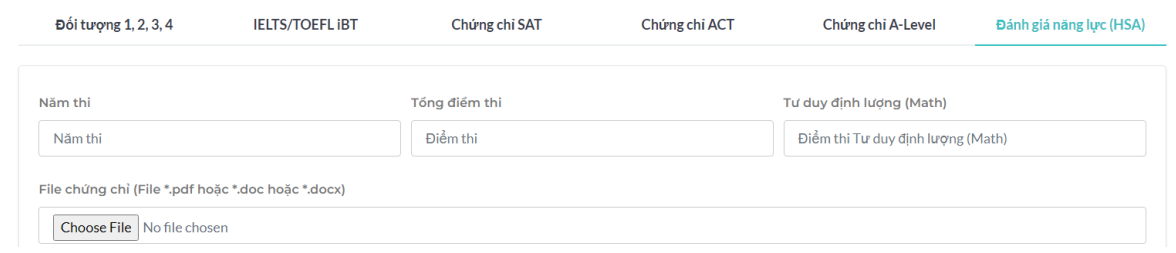

### **3.5. Thông tin chung**

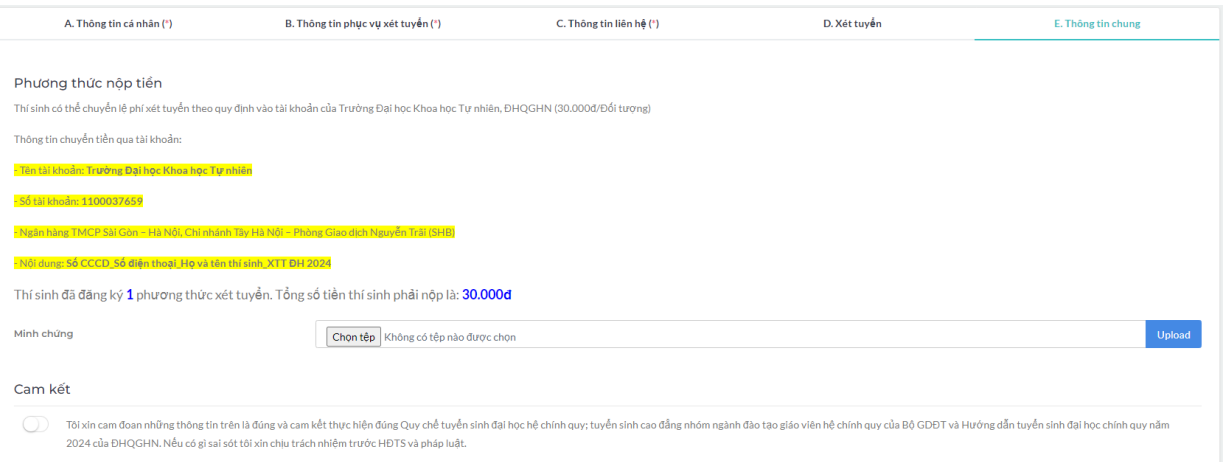

*Thí sinh cần chuyển đầy đủ lệ phí xét tuyển tương ứng với số phương thức xét tuyển theo quy định vào tài khoản của Trường Đại học Khoa học Tự nhiên, Đại học Quốc gia Hà Nội. Sau đó chụp ảnh minh chứng đã chuyển khoản, chọn ảnh và bấm nút upload để gửi ảnh lên.* 

*Lưu ý: Thí sinh sau khi điền đầy đủ các thông tin cá nhân thì bấm nút* **Nộp hồ sơ** để n*ôp hồ sơ đăng ký xét tuyển.*

### **4. Các vấn đề khác**

#### **4.1. Quên mật khẩu đăng nhập**

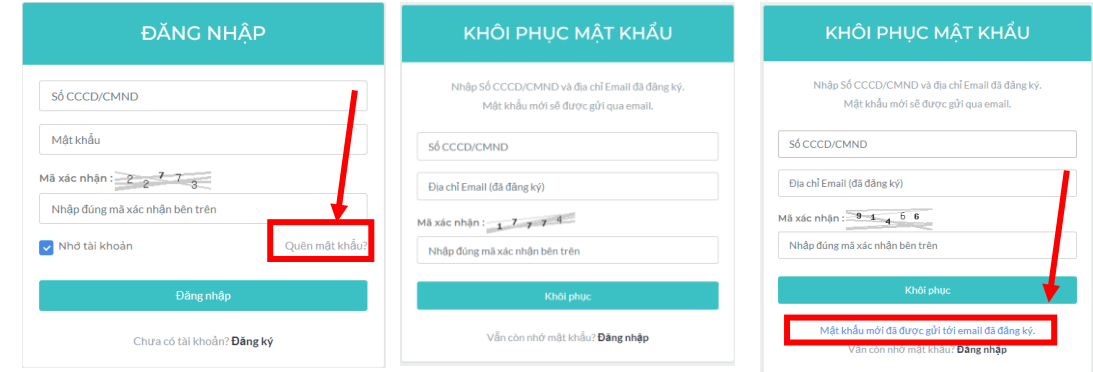

*Lưu ý: Các thí sinh quên mật khẩu đăng nhập điền chính xác Số CMND/CCCD và Email đã đăng ký tài khoản để được cấp lại mật khẩu.*

### **4.2. Yêu cầu chỉnh sửa hồ sơ**

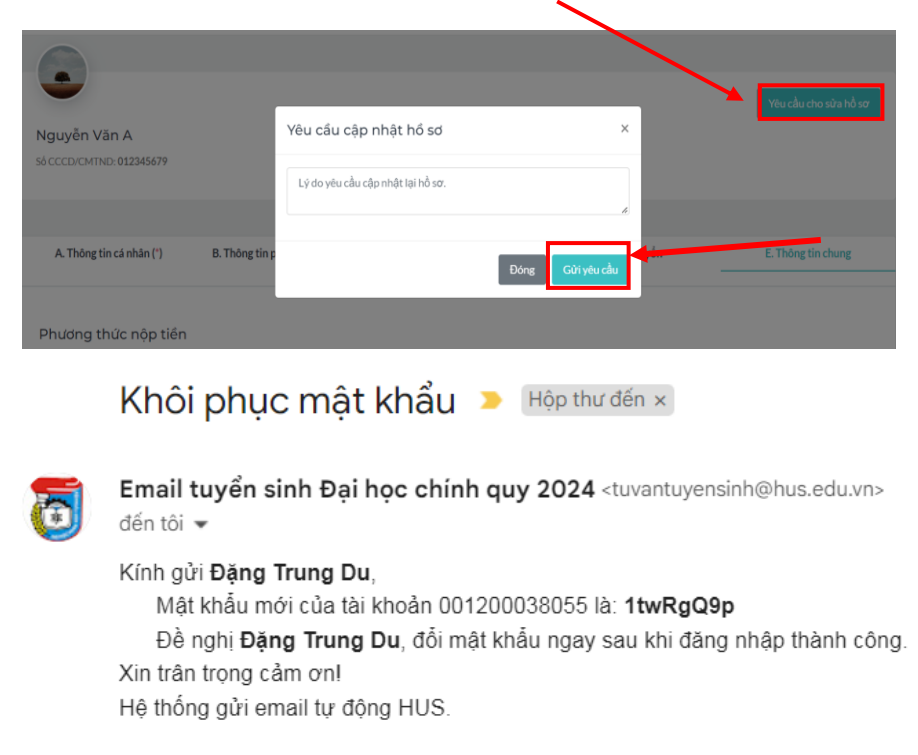

*Lưu ý: Các thí sinh đã nộp hồ sơ phát hiện sai sót có thể gửi yêu cầu chỉnh sửa hồ sơ. Trường hợp không nhận được Email hay các vấn đề phát sinh khác thí sinh liên hệ Điện thoại:(024)38585279; hotline: 0886074527 để được hỗ trợ.*